# **Microsoft Power BI Installation Guide**

[Power BI](https://powerbi.microsoft.com/en-us/features/) is now included with your Office 365 Pro Plus subscription. Power BI is a cloud-based business analytics service that gives you a single view of your most critical business data. Monitor the health of your business using a live dashboard, create rich interactive reports with [Power BI Desktop](https://powerbi.microsoft.com/desktop) and access your data on the go with native [Power BI Mobile](https://powerbi.microsoft.com/mobile) apps. It's easy, fast, and free.

- [Using Power BI Web-based Client](#page-0-0)
	- [1 Open a Browser and Locate the Sign On page](#page-0-1)
	- [2 Sign on Using your SU Email Account Credentials](#page-0-2)
	- [Can't Log In?](#page-0-3)
- [Downloading and Installing Power BI Desktop for Windows](#page-1-0)
	- [1 Open a Browser and Locate Microsoft's Power BI Download Page](#page-1-1)
	- [2 Download the Installer from the Microsoft Store app](#page-1-2)
	- [3 Launch the Windows Installer File](#page-2-0)
	- [4 Sign in with your Office 365 ProPlus eligible account](#page-2-1)

## <span id="page-0-0"></span>Using Power BI Web-based Client

Please use the following steps to use Power BI in your browser of choice.

#### <span id="page-0-1"></span>**1 - Open a Browser and Locate the Sign On page**

Visit [Microsoft's "PowerBI - How to Get Started" page](https://powerbi.microsoft.com/en-us/get-started/) and click "Sign in" at the top right of the page.

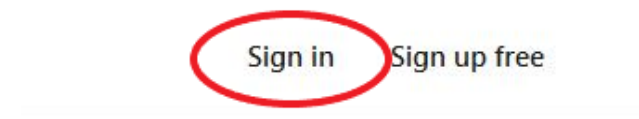

#### <span id="page-0-2"></span>**2 - Sign on Using your SU Email Account Credentials**

Log in with your Office 365 ProPlus eligible account.

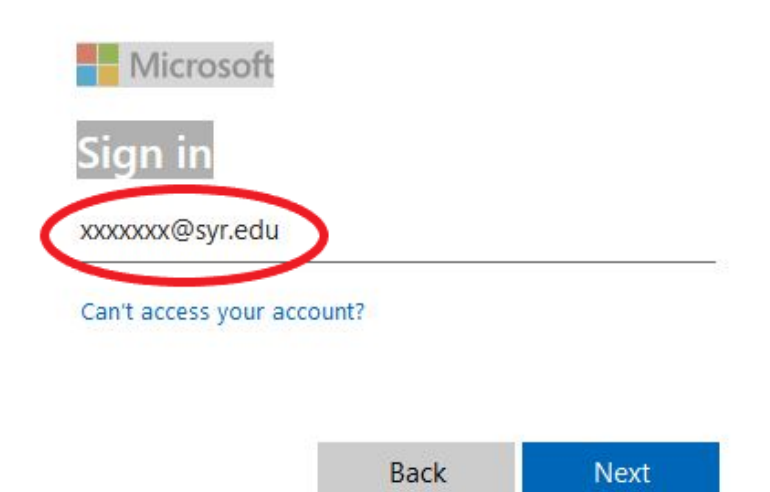

### <span id="page-0-3"></span>**Can't Log In?**

If you get the error message below, ensure that you are logging in with your Office 365 ProPlus eligible account. To ensure your account is active please change your NetID password on the [NetID self-service page.](http://netid.syr.edu) This will activate your account for Power BI access in the event it was not previously active. Once your password is changed your account should be active at your next login.

# Sorry...

We can't finish signing you up.

Your IT department has turned off signup for Microsoft Power BI. Contact them to complete signup.

Learn about other ways to get Office

If you still cannot log in following your password change, contact the [ITS Help Desk](http://its.syr.edu/support) by emailing [help@syr.edu](mailto:help@syr.edu), by phone at 315-443-2677, or by stopping into 1-227 CST.

# <span id="page-1-0"></span>Downloading and Installing Power BI Desktop for Windows

Please use the following steps to download and install your copy of Power BI desktop.

#### <span id="page-1-1"></span>**1 - Open a Browser and Locate Microsoft's Power BI Download Page**

Visit Microsoft's [PowerBI download page](https://powerbi.microsoft.com/en-us/get-started/) in your desired browser and click "Download Free", which will launch the Microsoft Store app window.

# **Getting started with Power BI Desktop**

Less data prep, more data wow

Visually explore your data with a freeform drag-and-drop canvas, modern data visualizations, and simple report authoring.

DOWNLOAD FREE >

#### <span id="page-1-2"></span>**2 - Download the Installer from the Microsoft Store app**

Select the "Get" button.

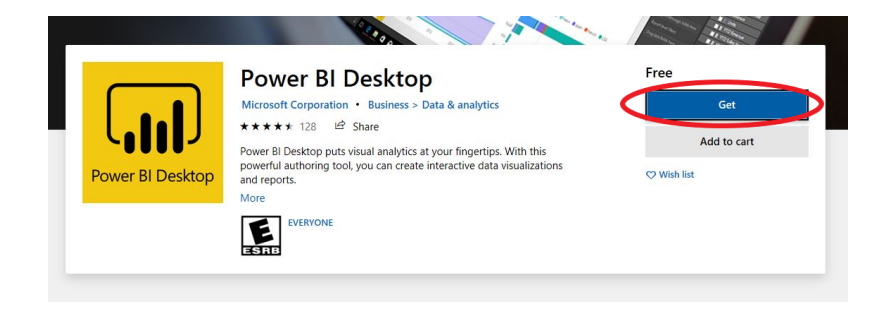

Choose if you would like to use it on any compatible device, or just the current device.

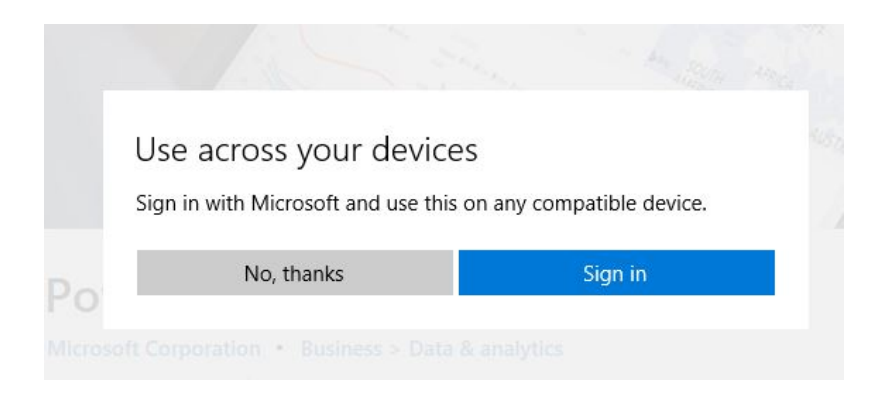

The installation file will now begin downloading.

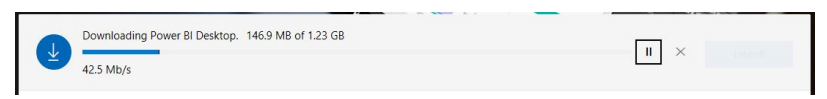

#### <span id="page-2-0"></span>**3 - Launch the Windows Installer File**

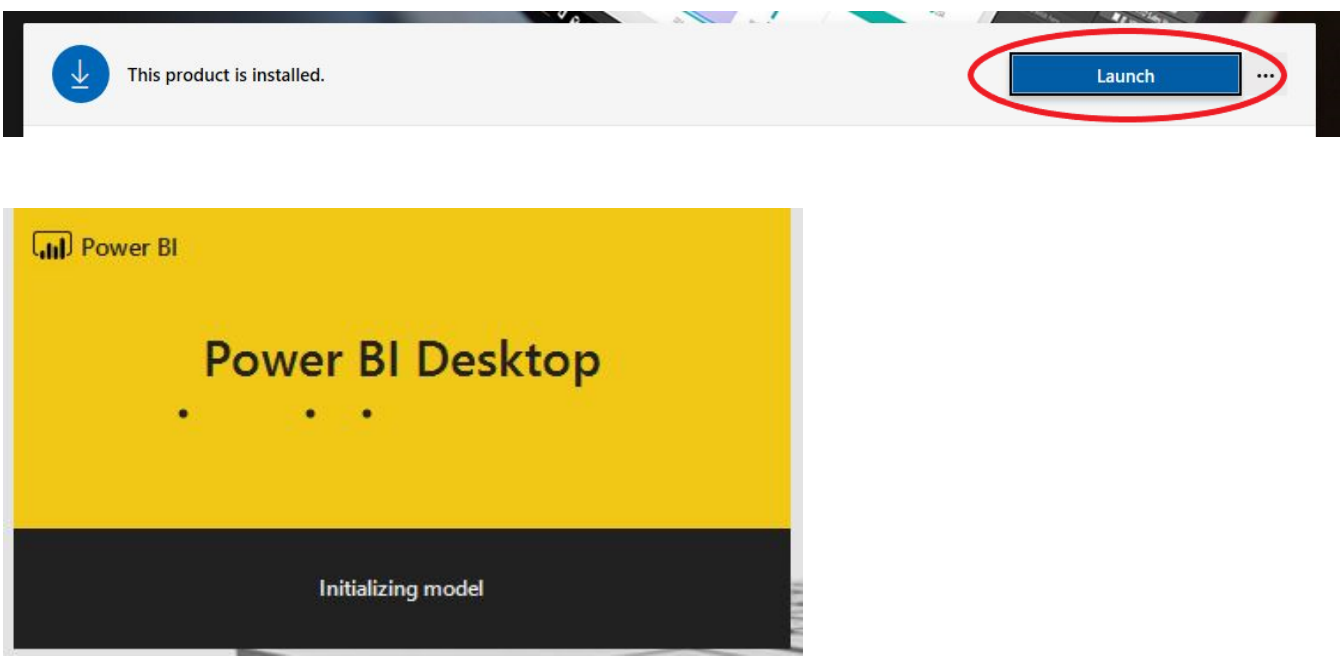

<span id="page-2-1"></span>**4 - Sign in with your Office 365 ProPlus eligible account**

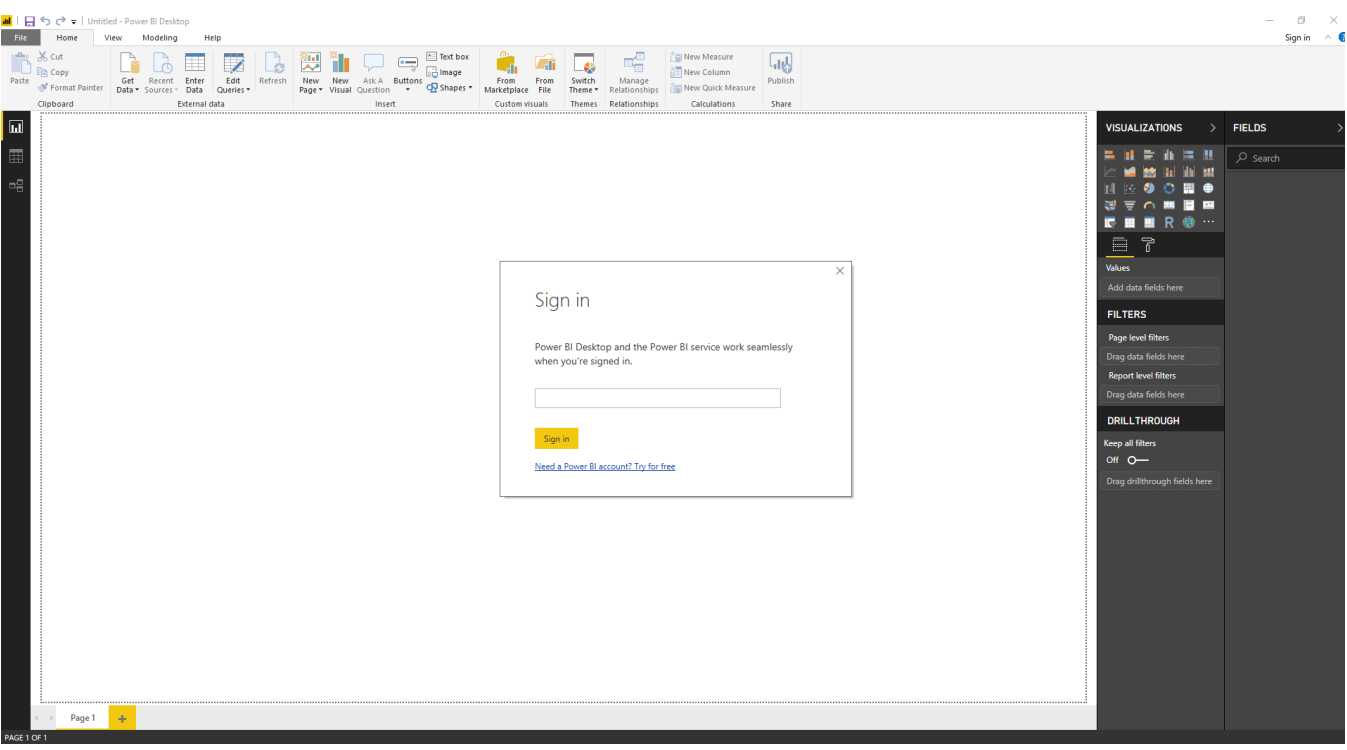

**Congratulations! You've successfully installed Power BI Desktop.**